### • Basic Search (Parcel ID)

Use this option if you know the property's unique parcel identification number.

- 1. Type the Parcel ID into the search box. Enter all or part of the number.
- 2. Use the \* as a wild card to find a group of parcels.

| Туре       | Results                          |
|------------|----------------------------------|
| 1234567890 | 10 total characters, no spaces.  |
| 123*       | All parcels that begin with 123. |
| *987       | All parcels that end with 987.   |

#### Parcel ID example:

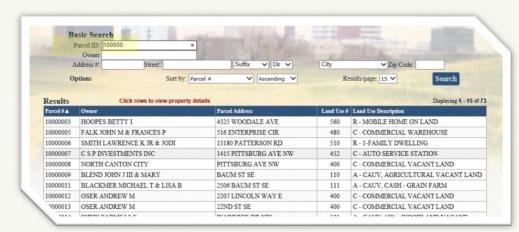

### • Basic Search (Owner)

Use this search option to locate properties with a known owner name.

- 1. Type in the full name or part of the full name into the search box (LastName FirstName without commas).
- 2. Use the \* as a wild card to match any string of characters. A wild card is assumed at the end on any string of characters.

| Туре       | Results                             |
|------------|-------------------------------------|
| Smith John | Smith John                          |
| B*ow       | Brown, Barlow, Below, etc.          |
| B*o*ski    | Bojarski, Bronowski, Bukowski, etc. |
| Grant      | Grant, Grantham, Grants, etc.       |

#### Ownership example with partial name:

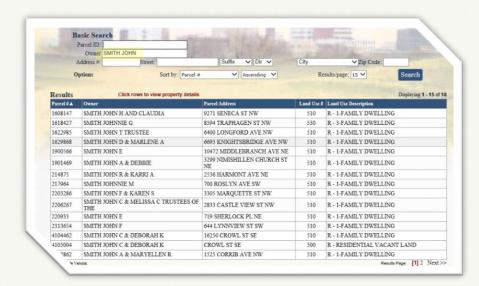

### • Basic Search (Address)

Use this search option to locate properties using a street number, name or direction.

#### 1. For best results leave off the street suffix.

2. Use the \* as a wild card to match any string of characters (when unsure of spelling or to return all results on a particular street). A wild card is assumed at the end on any string of characters.

| Туре         | Results                                                                                             |
|--------------|----------------------------------------------------------------------------------------------------|
| 819 Woodland | 819 Woodland                                                                                        |
| Woodland     | All addresses on a street with the name<br>Woodland in it:<br># Woodland Dr<br># Woodland Hills Way |
| Ba*          | All addresses on a street beginning with "Bay": # Bay Ct # Babbitz Ave # Baldwin                    |

#### Address example with partial street name:

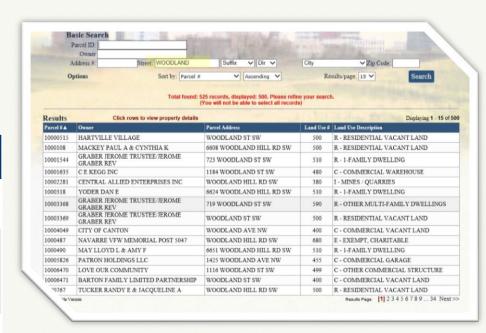

### Advanced Search

Use this option to perform searches with multiple criteria (at least one Criteria must be selected from one Group).

- 1. In the Group drop-down box, select the desired group (Residential/Agricultural OR Commercial).
- 2. In the Criteria drop-down box, select the desired criteria you want to search on.
- 3. Once selected, a field(s) will appear below based on what you have chosen. You can enter your wording, dates, numbers, etc. Then click the Add button.

- 4. The criteria will appear in the Current Search Criteria box to the right.
- 5. Select another criteria item, enter a value and repeat until you have entered what you need to build a multi-criteria search.
- 6. Verify whether you entered the information correctly. If not, select the item in the Current search criteria box that you need to change, then click the Edit button to make your corrections. You MUST click on the Add button again to make the change effective.
- 7. If needed, use the Remove button to delete criteria.
- 8. For multiple criteria search, enter values separated by a comma and without spaces (zip code enter: 32301,32302,32308).

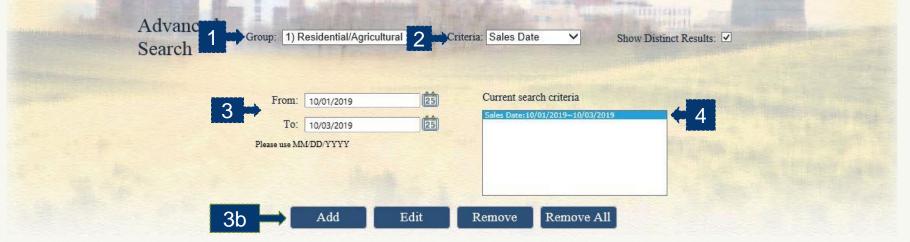

# STARK COUNTY PUBLIC ACCESS SITE How to view property details

## Browsing Property Details

Once you perform a desired search, you may view details about any of the properties in the Result grid. Select a property from your search results to view property record details. A summary page (Profile) opens with various details about the given parcel (Parcel, Owner, Tax Mailing Name and Address, Legal, Credits & Programs, Property Inspection/Reviews).

- 1. Menu Options: on the left, provide additional record details (Values, Appeal Tracking, Sales, Tax Summary, Land, sketch, maps etc.).
  - Click any category to navigate to that level of detail.
- 2. Record Navigation: on the right, allows you to view other properties from your search results. Click the arrows to view the next or previous record in the list. You may also return to your search results by clicking "Return to Search Results".

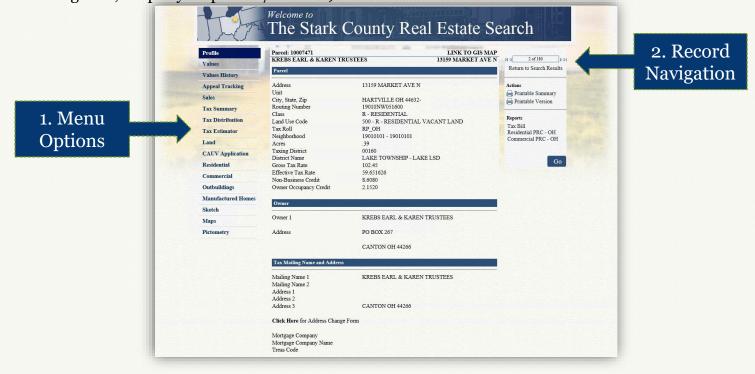

# STARK COUNTY PUBLIC ACCESS SITE Additional property record features

### Actions

- 1. Printable Summary: generates a printable summary of the property's "Summary" menu option.
- 2. Printable Version: generates a printable version of the menu option that you are currently viewing.

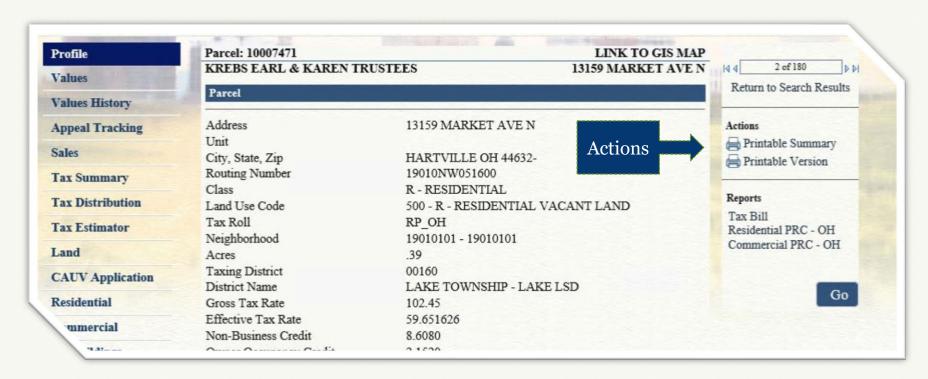

### Map Search

Use Basic or Advanced searches from the Property Record Menu to view the maps for a specific parcel.

1. Once the parcel has been selected, navigate to the Maps menu on the left.

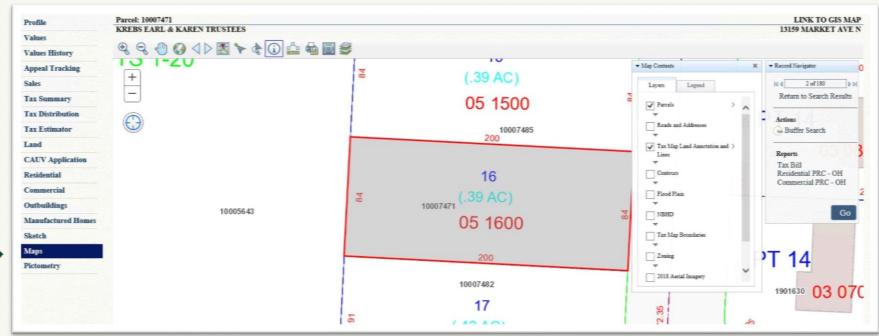

1 →

# STARK COUNTY PUBLIC ACCESS SITE How to navigate the map

### Map Details

The map menu option displays a view of the selected parcel, with the parcel highlighted. The view can be adjusted using the map tools (hover your selection arrow over any button above the map to view a tooltip description).

## Map Tools

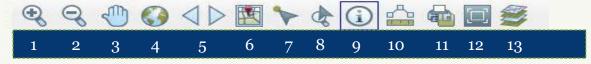

The map tools are located across the top of the map image.

- 1. Zoom In: Click and hold left mouse button then drag a box around the area you want to zoom in further.
- 2. Zoom Out: Click and hold left mouse button then drag a box around the area you want to zoom out further.
- 3. Pan (move): Click and hold left mouse button on map then drag map (move) to desired location.
- 4. Full extent: Click button to zoom to map of entire county.
- 5. Back/Forward: Click left arrow to view previous selections. Click right arrow to view the most recent selections.
- 6. Selection Display type: Click button to change the selected parcel display (choose polygons or points).
- 7. Select: Click button, choose a method for selecting parcels on the map (freehand, point & box) from the pick list.

- 8. Select and Zoom: Click button then select a parcel on the map to zoom in to.
- 9. Identify: Click button then select a parcel on the map to identify and return parcel details.
- 10. Measure: Click to open dialog box. Select measurement type (area, distance or point), select format, then follow instructions on screen.
- 11. Print or Download: Left click button to open dialog box, select format & size then click select print or export. Click create map image button to execute. If custom map is chosen, set map size in pixels.
- 12. Full Screen: Click to open map in full screen mode.
- 13. Map Contents: Opens map contents (layers) box if not already open.